# 1 VORSPANN HERUNTERLADEN

Die ergänzenden Vergabeunterlagen des Tiefbauamts können in einem WORD-Verfahren zusammengestellt werden.

Der Vorspann des Tiefbauamts beinhaltet die Weiteren Besonderen Vertragsbedingungen (WBVB 66), die Baubeschreibung und die ergänzenden Technischen Vertragsbedingungen (ETVs), sowie die Regelzeichnungen.

Der TBA-Vorspann steht auch den vom Tiefbauamt beauftragten Ingenieurbüros im Internet (TBA-Vorspann Leistungsbuch Ausgabe 08-201723IP) zum Download zur Verfügung.

## WICHTIGE HINWEISE VOR DEM DOWNLOAD:

WORD-Einstellungen überprüfen:

- Makros aktivieren Datei  $\rightarrow$  Optionen  $\rightarrow$  TrustCenter  $\rightarrow$  Einstellungen für das Trust Center  $\rightarrow$ Makroeinstellungen  $\rightarrow$  Alle Makros aktivieren
- Lesemodus deaktivieren Datei → Startoptionen → Häkchen raus bei "E-Mail-Anlagen und andere nicht bearbeitbare Dateien im Lesemodus öffnen"

Der Ordner Vorspann2023 muss nach dem Download auf C:\\ gespeichert werden.

 Entpackte Zip-Datei als Ordner Vorspann2023 aus dem Downloadbereich direkt auf Laufwerk C:\\ speichern

Eine ausführliche Anleitung wird nachfolgend beschrieben.

► Internet öffnen unter www.stuttgart.de/Leistungsbuch

ILIFERAUAMT<br>
STUTGGART | <sup>45</sup><br>
VOKSPANN HERUNTERLADEN<br>
SONSPANN HERUNTERLADEN<br>
1 - VORSPANN HERUNTERLADEN<br>
SUG-SPIN TERUNTERLADEN<br>
STAND 12023 TENDAMENTAIR TREAD TREAD TO THE SURVEY OF SURFACE THE SURFACE OF SURFACE INTER

**B** & TBA-Vorspann Leistungsbuch Version 8-2023 [zip (ZIP)

- L<sup>3</sup> Kurzvorspann Leistungsbuch Version 8-2023 zip (ZIP)
- L<sup>3</sup> Anleitung zum Vorspann 8-2023 (Herunterladen und Bearbeiten) (PDF)

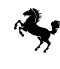

## **TIEFBAUAMT**

VORSPANN HERUNTERLADEN UND BEARBEITEN

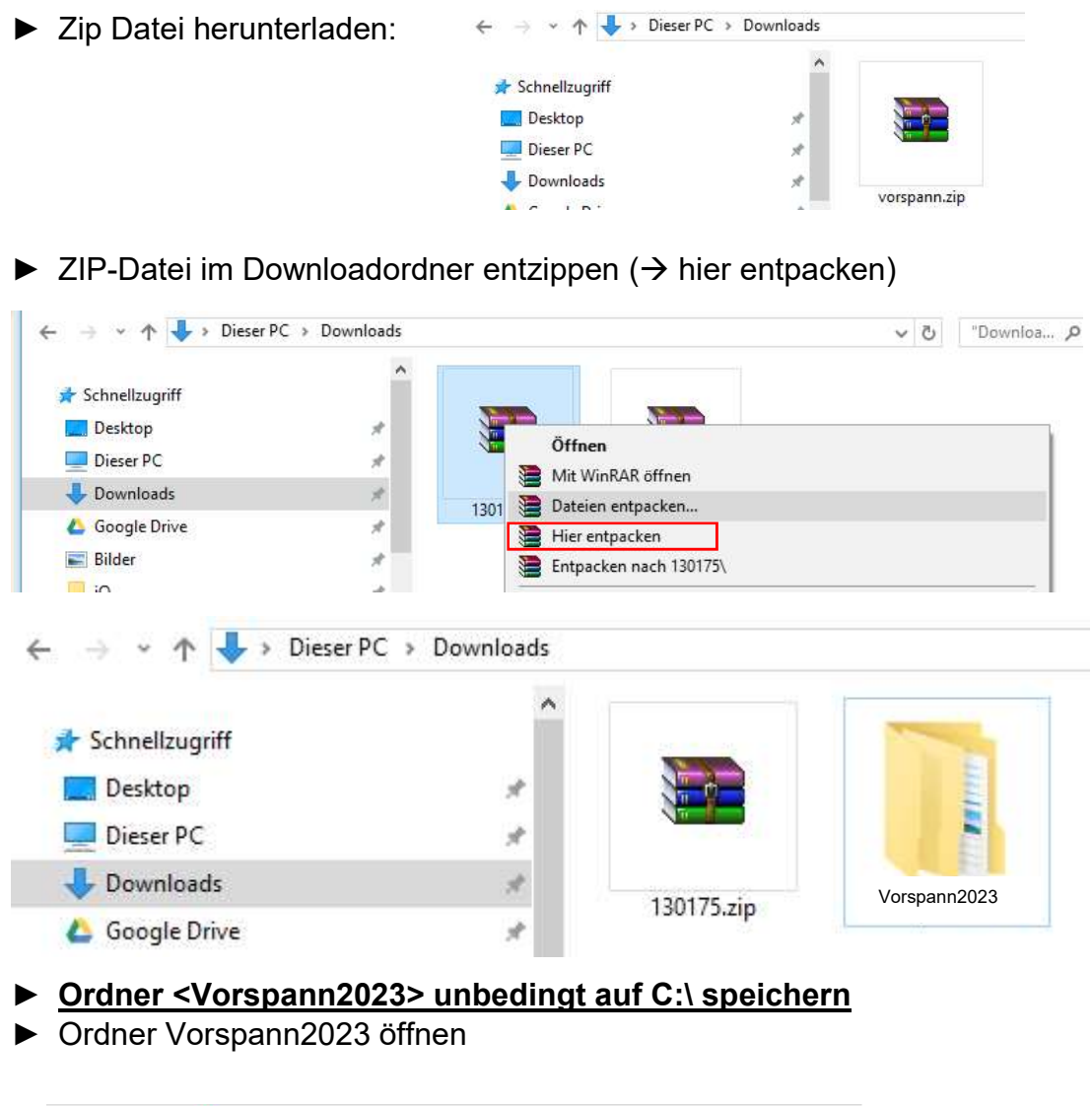

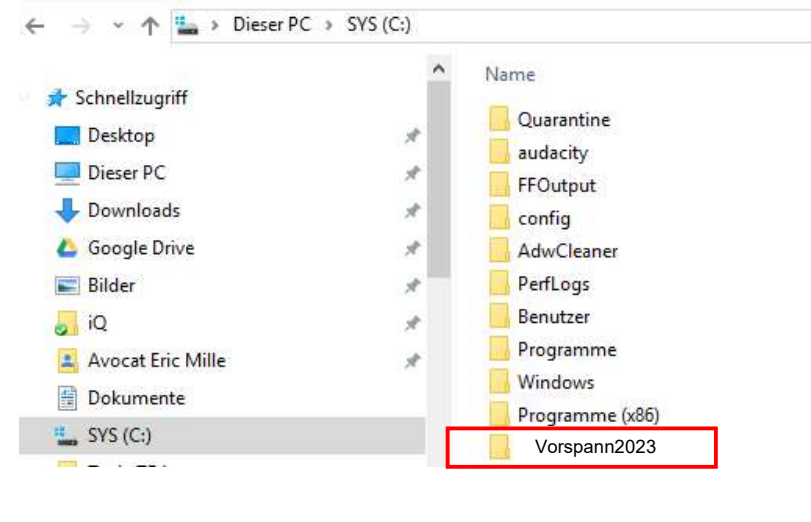

► Ordner TBS öffnen

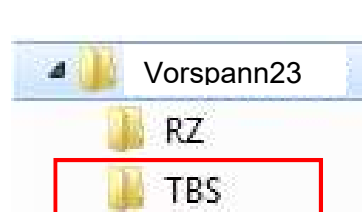

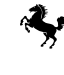

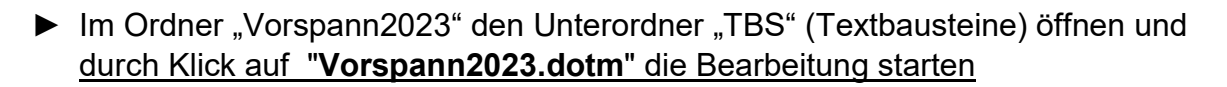

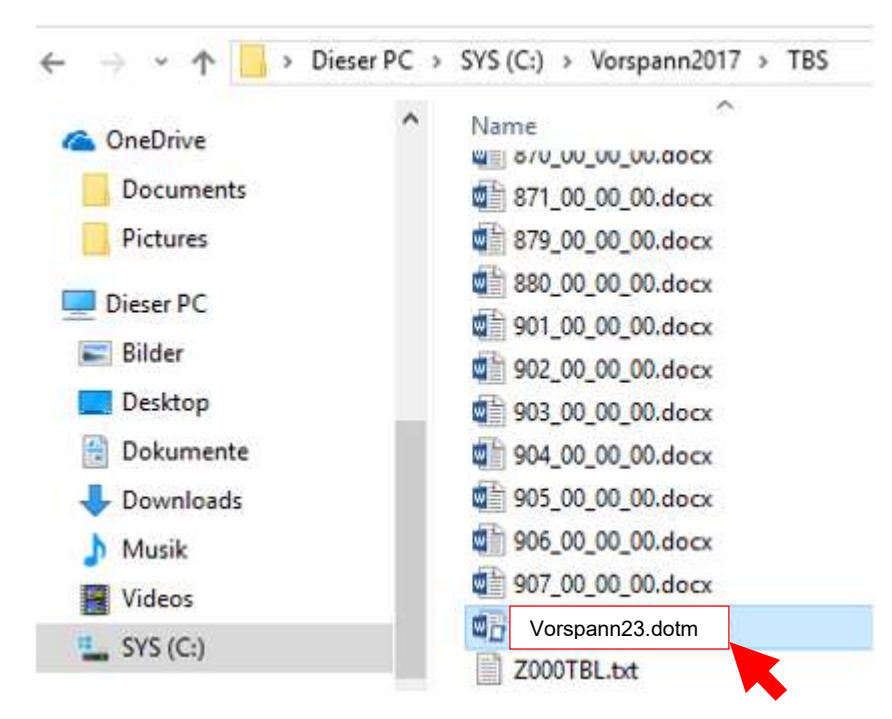

► Es empfiehlt sich eine Verknüpfung von "Vorspann2023.dotm" auf den Desktop, um dann von dort zu starten.

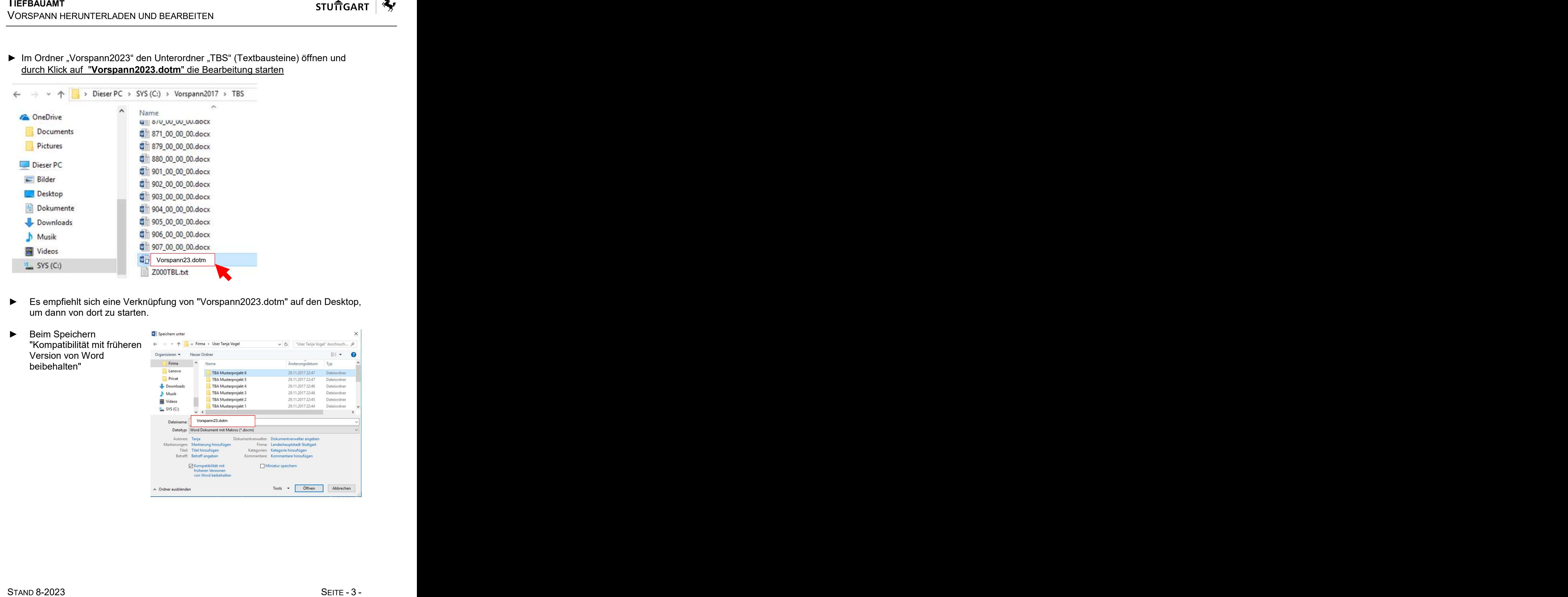

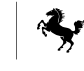

# 2 VORSPANN BEARBEITEN

## ► Dokumententyp auswählen

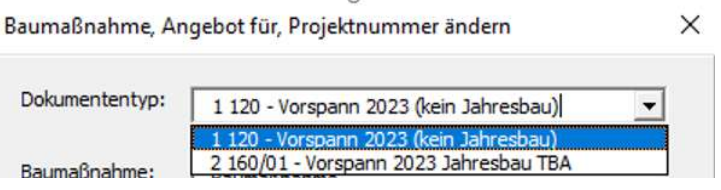

## ► Stammdaten ausfüllen für Übernahme in Kopfzeile

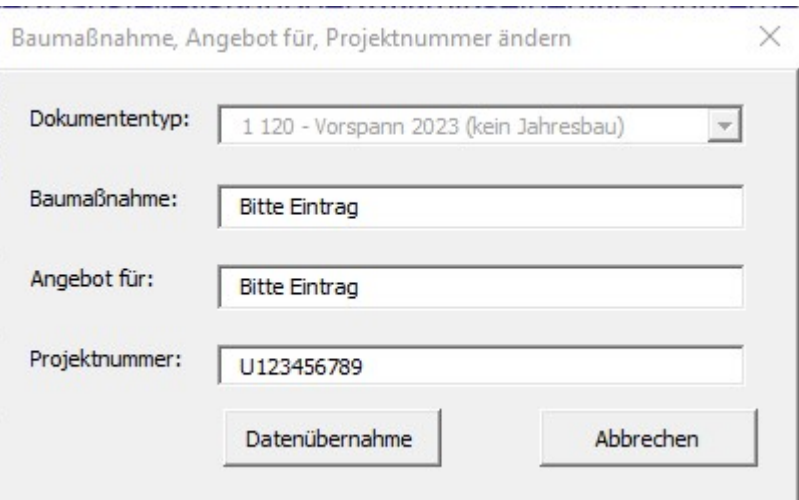

#### ► Bausteine verwalten

Bausteine einzeln auswählen und einfügen

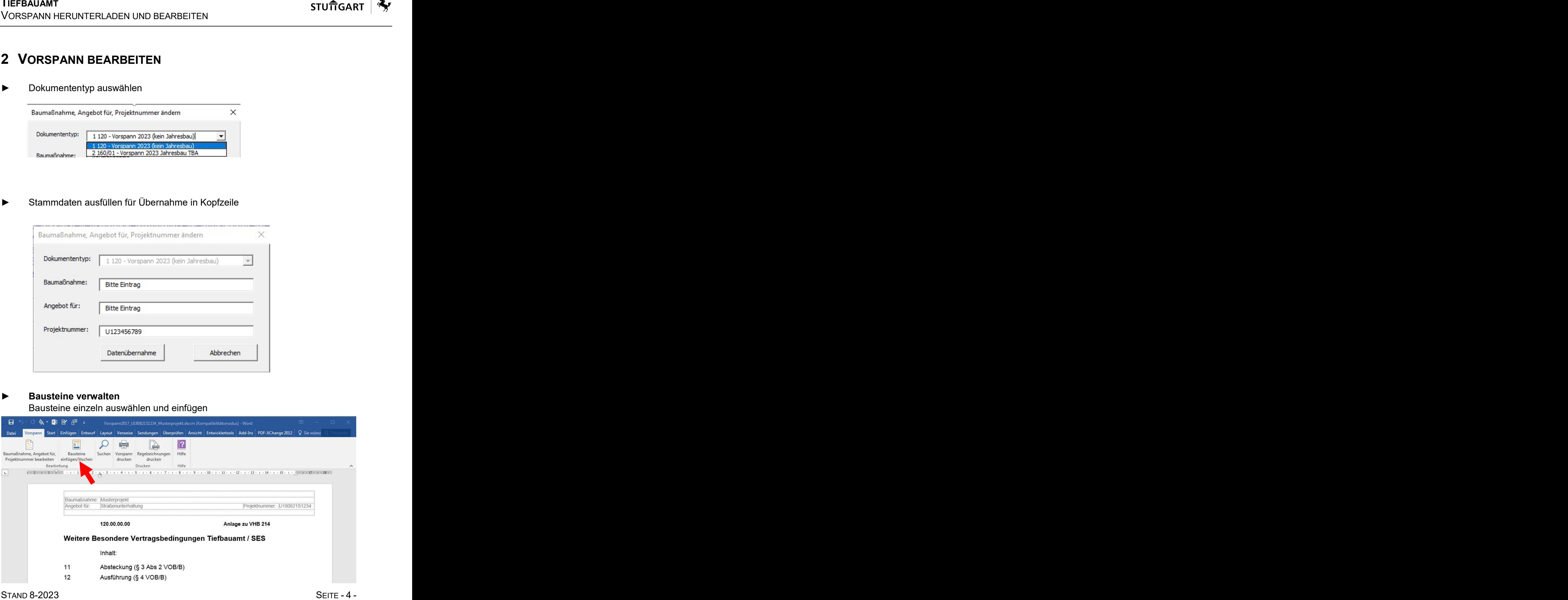

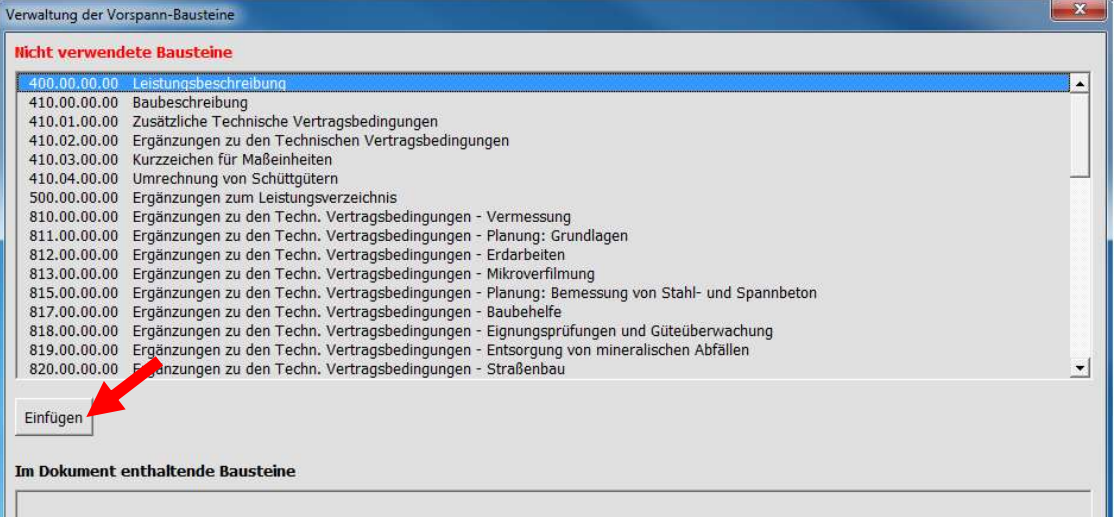

► Beeenden über die Schaltfläche <Ende>

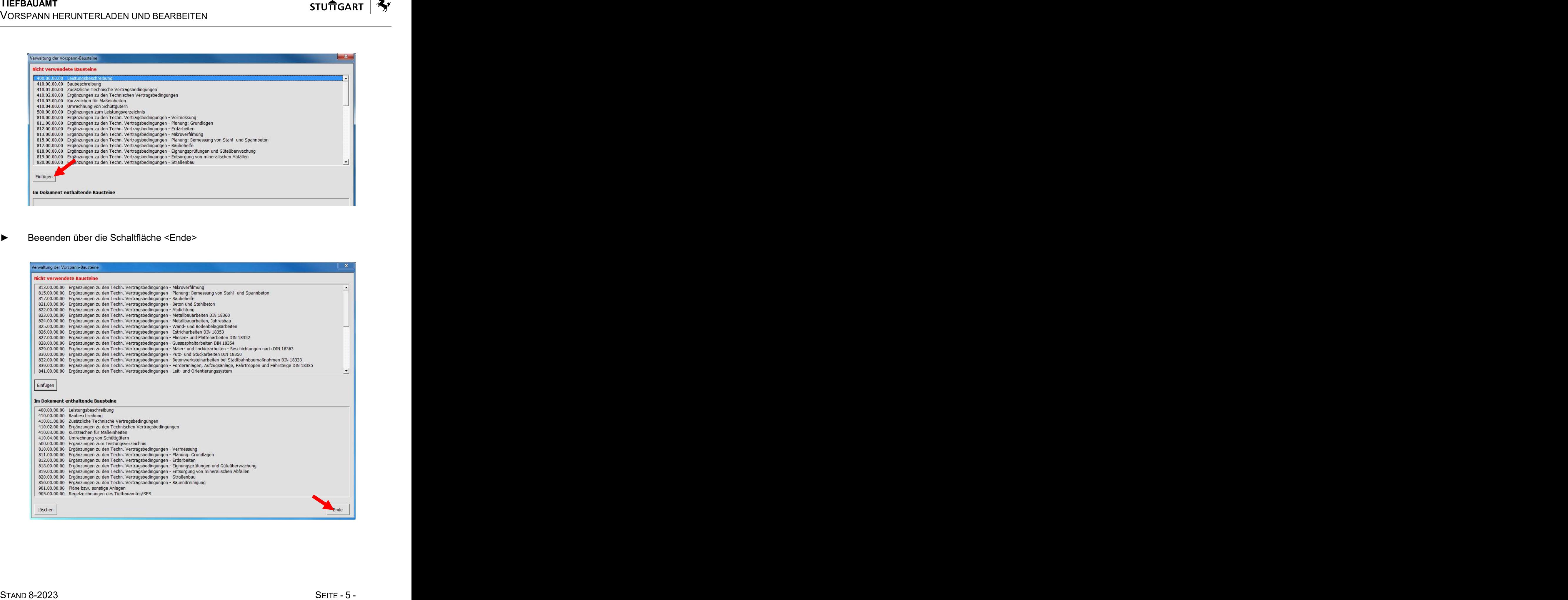

#### ► Bausteine bearbeiten

Alle ausgewählten Bausteine werden hintereinandergestellt und können bearbeitet werden. Der blaue Text wird erst beim Ausdruck sichtbar, wenn er durch die Auswahl, in schwarzer Schrift angezeigt wird.

Die Textauswahl erfolgt durch Hakensetzung im Kontrollkästchen vor dem gewünschten Text.

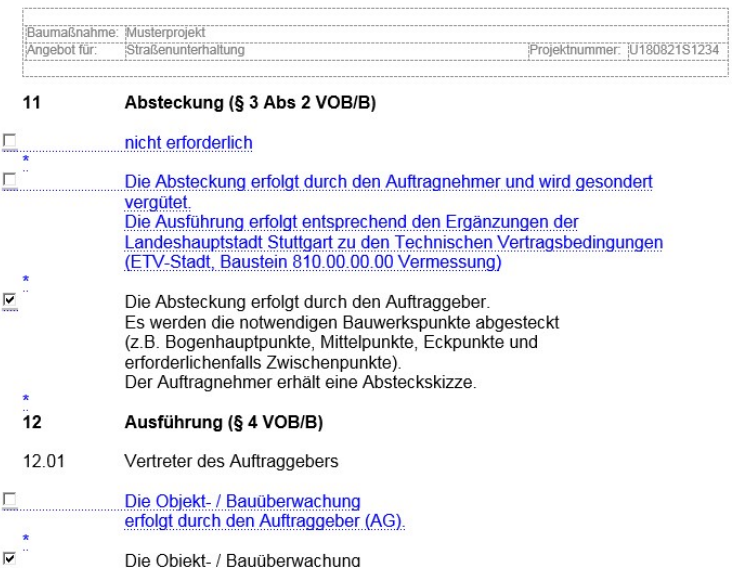

► Regelzeichnungen auswählen

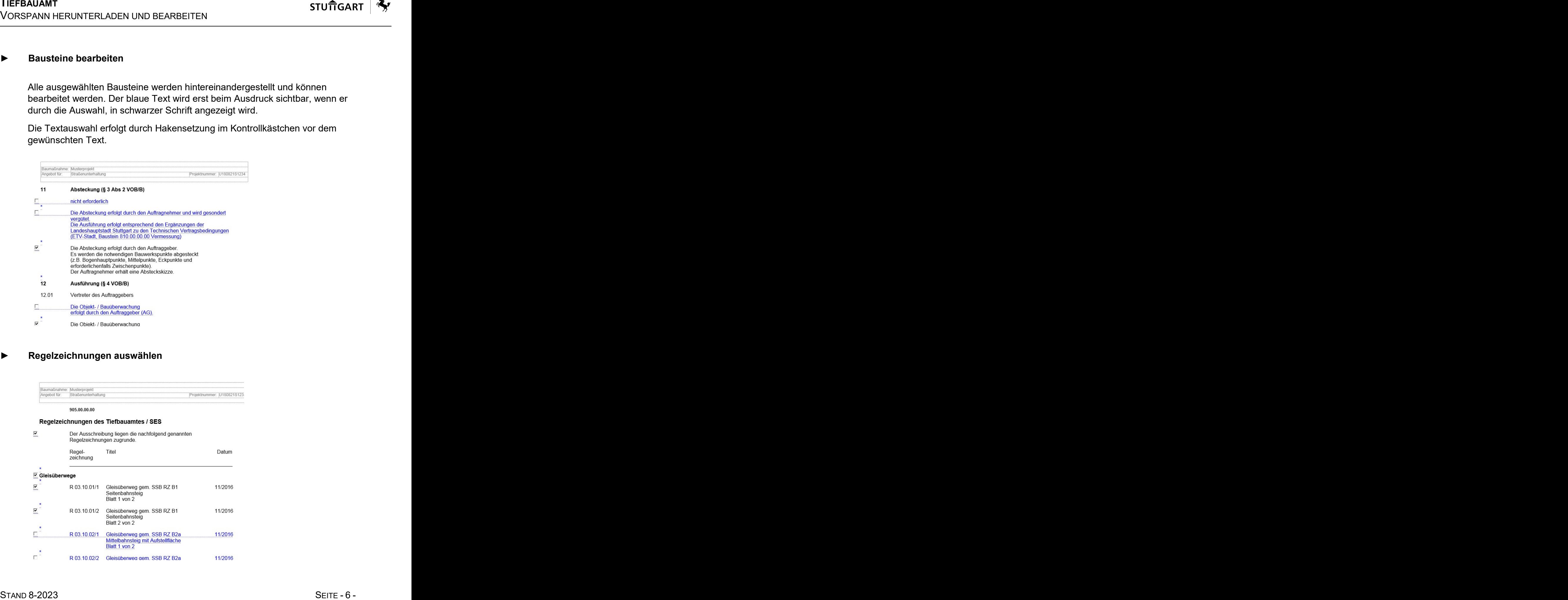

## ► PDF-Druck für VORSPANN durchführen

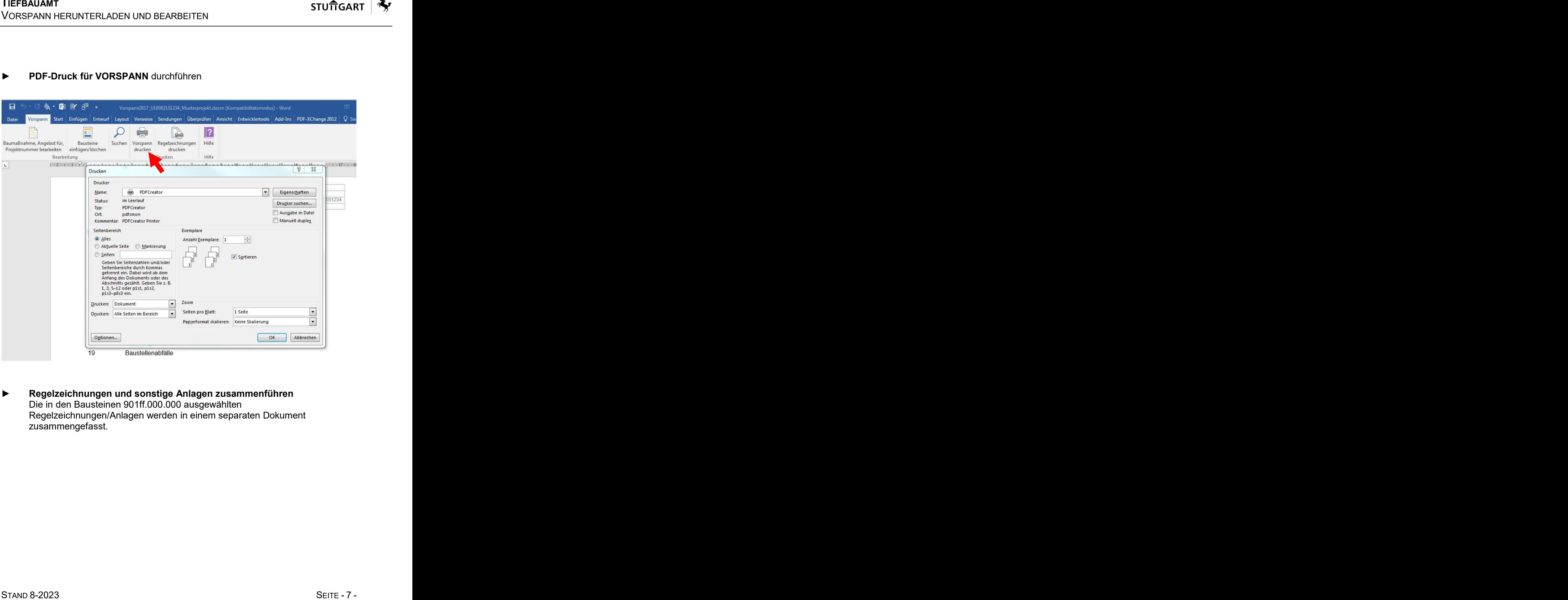

► Regelzeichnungen und sonstige Anlagen zusammenführen Die in den Bausteinen 901ff.000.000 ausgewählten Regelzeichnungen/Anlagen werden in einem separaten Dokument zusammengefasst.

![](_page_7_Picture_31.jpeg)

![](_page_7_Picture_32.jpeg)

## > PDF Druck vornehmen

![](_page_7_Picture_33.jpeg)

![](_page_7_Picture_5.jpeg)